# E41

# The New Face of IMS: Integration into DB2 Control Center

Kevin McBride IMS User Centered Design

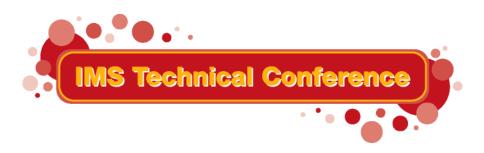

St. Louis, MO

Sept. 30 - Oct. 3, 2002

## **Goals of IMS Control Center**

Help to simplify the management of IMSplex operations and problem determination

- Provide an easy to use GUI for the new V8 Single-Image Operations Manager
- Provide a platform for modernization of the IMS systems management user interface

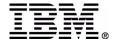

## **Context of IMS Control Center**

 Within the scope of the resource types addressed in the V8 systems management

 Guided by the user demand for more consistency and integration of user interfaces

 DB2 Control Center as the IBM solution for data management ease of use

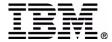

## **IMS Control Center Overview**

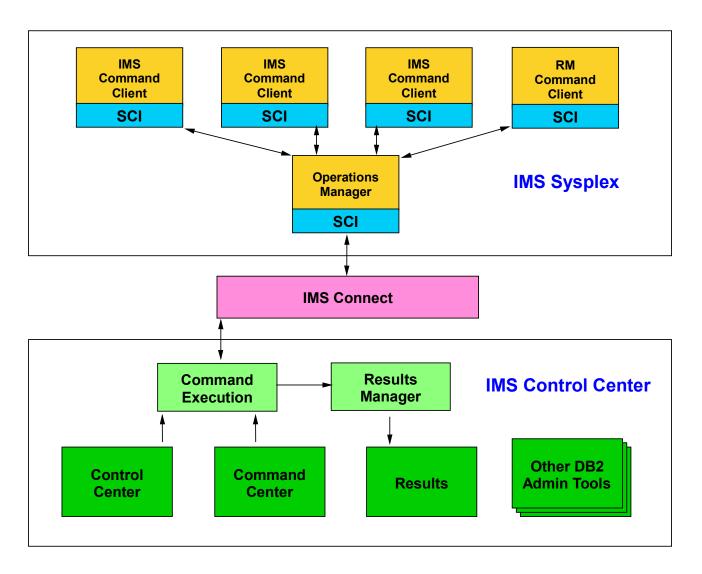

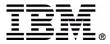

# IMS Control Center Up and Running

- Install IMS V8
- Configure V8 Operations Manager (OM)
- Install IMS Connect
  - APAR PQ62379 to precondition OM support
  - APAR ?? to enable support when IMS CC ships
  - Two statements in the configuration file
- Install DB2 V8 GUI Administration Tools
  - No DB2 engine installation required
  - Part of any DB2 license
  - DB2 for z/OS V7 is packaged with DB2 Connect includes an upgrade to the V8 GUI Admin Tools

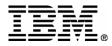

#### **DB2 Control Center Installation**

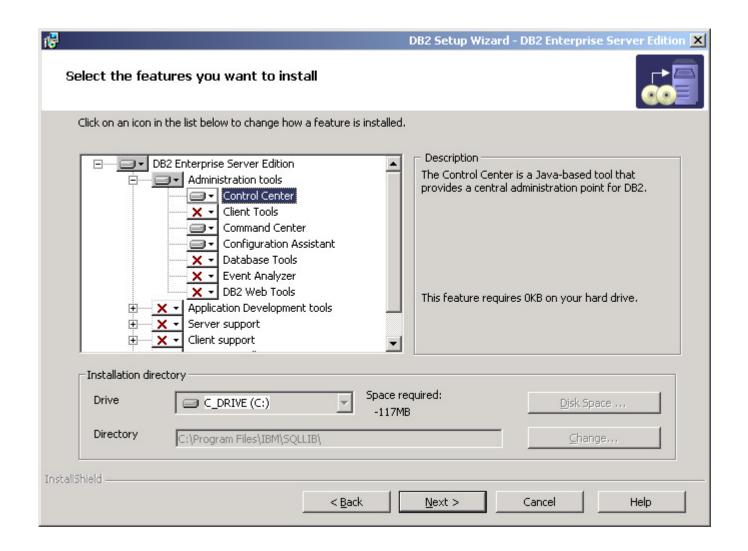

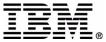

# **Control Center – DB2 System Tree**

- Manage DB2 workstation systems / instances
- Manage DB2 for z/OS subsystems
- Create databases and related objects
- Explorer-style tree structure for navigation
- Wizards and simple dialogs for ease of use
- Launch the other GUI admin tools
  - Command Center
  - Health Center
  - Event Analyzer
  - Task Center and Journal

- Data Warehouse Center
- Information Catalog Center
- Development Center
- Replication Center

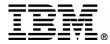

#### Control Center – DB2 System Tree

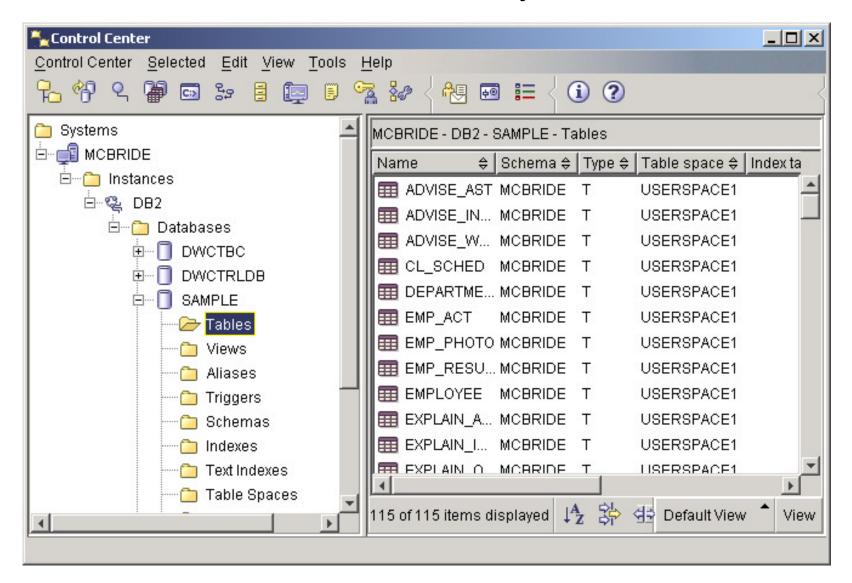

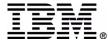

# Control Center – Add IMSplex System

- Add an IMSplex from a pop-up menu of the Systems root of the Control Center tree
- Specify the IMSplex name
- Specify the z/OS host IP address
- Specify the port where IMS Connect is listening

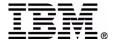

#### Control Center – Add IMSplex System

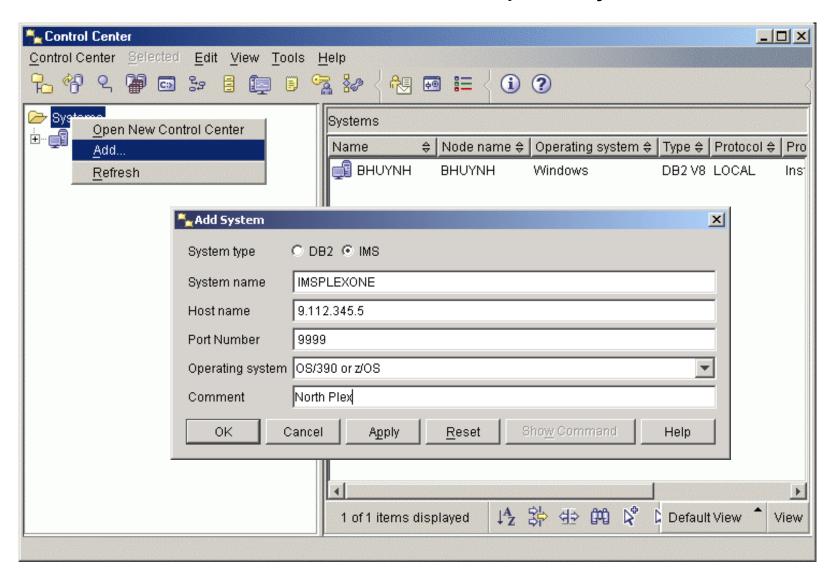

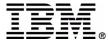

# **IMSplex Login**

- Security provided on z/OS by RACF or equivalent security tool
- User ID and Password entered on client
- Login required for every session before active members become visible

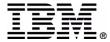

#### Control Center – IMSplex Login

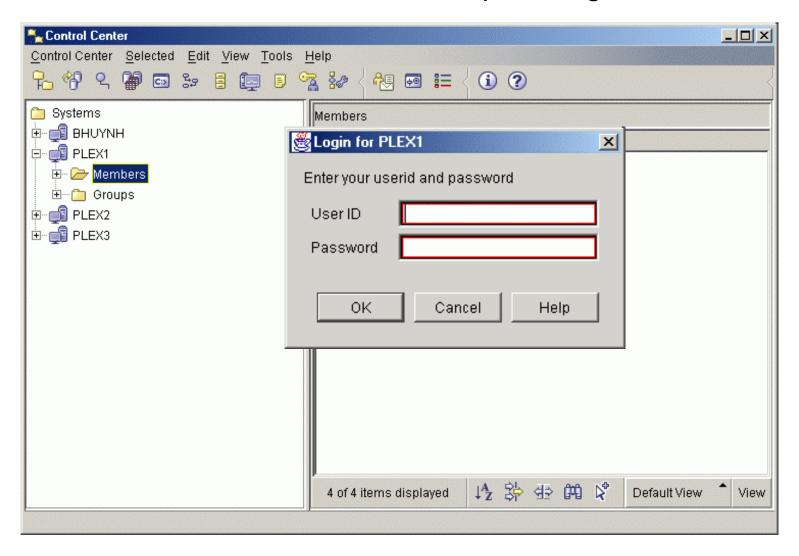

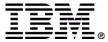

# **IMSplex Tree**

- Lists the IMSplexes you have added
- Lists active IMSplex command client members (in V8, IMS and RM type members)
- Lists resource types for each member

- During a session, the list of members can be updated using Refresh from the IMSplex menu
- All IMSplex members can be listed using Query... from the IMSplex pop-up menu

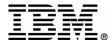

#### Control Center – IMSplex and Members

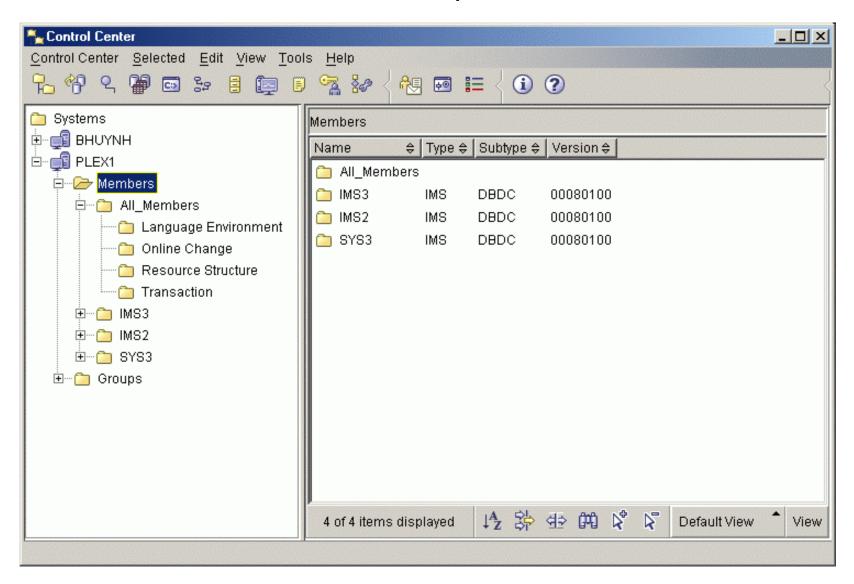

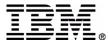

## **IMSplex Member Groups**

- Named groups for any subset of members
- All\_Members group provided as the singlepoint-of-control (SPOC)
- A command sent to a group is sent to all members of that group
- OM gathers all member responses before returning results to the Control Center

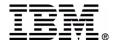

#### Control Center – IMSplex Member Groups

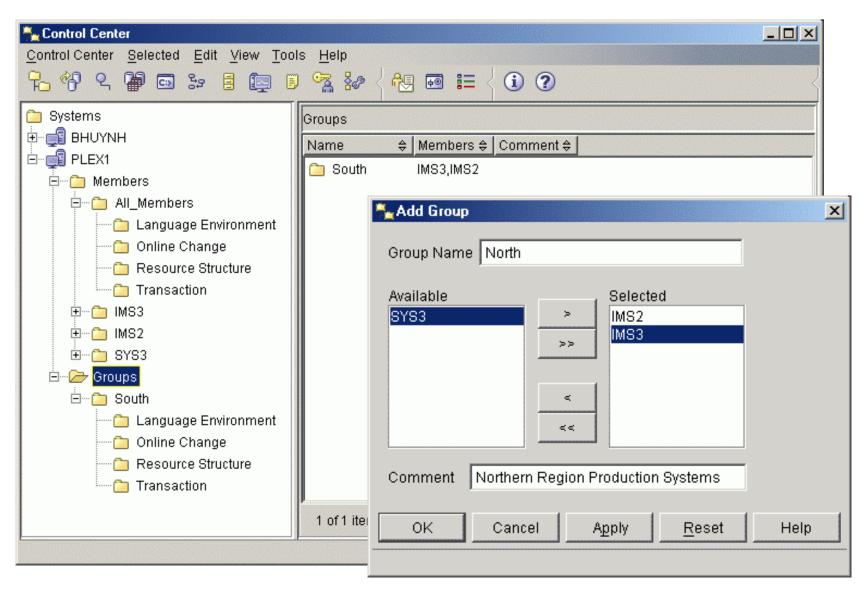

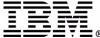

# **New IMSplex Commands**

- Query IMSplex
- Query Member
- Query LE
- Update LE
- Delete LE
- Initiate Online Change
- Query Online Change
- Terminate Online Change

- Query Structure
- Query Tran
- Update Tran

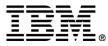

#### Control Center – New IMSplex Commands

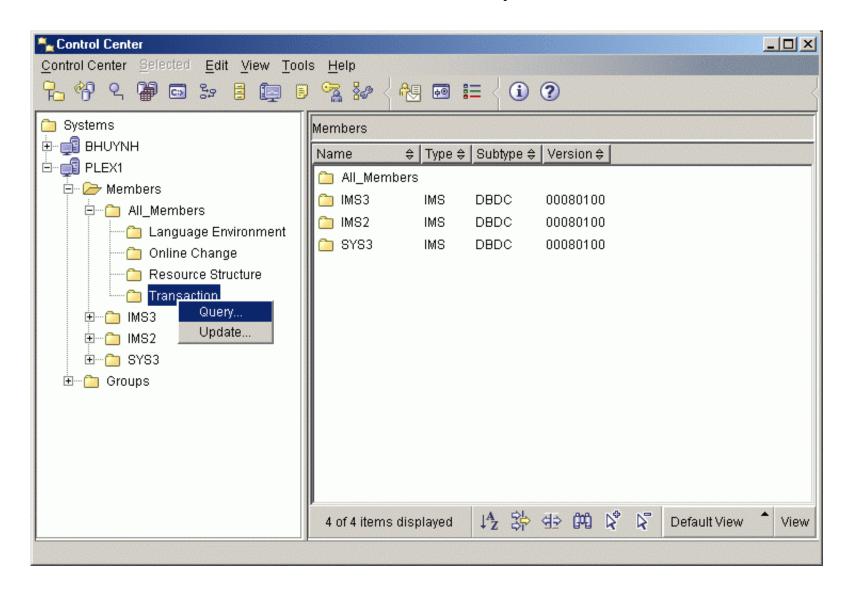

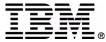

## **New IMSplex Command Wizards**

- Wizards for each of the new commands
- Query wizards displayed automatically when clicking on a resource type folder
- Launched from pop-up menus in Control Center or objects in Results window
- Provide step-by-step prompts and instructions
- Previous names remembered in history list

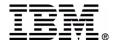

#### **New IMSplex Command Wizards**

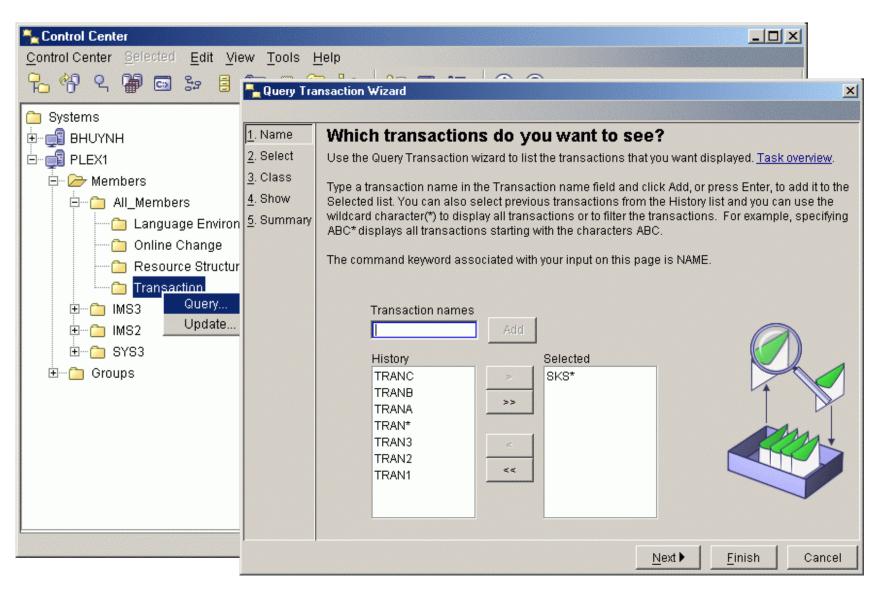

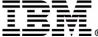

# **Wizard Help for Command Options**

- Select command options from lists
- Help pop-ups for each option
- Option keywords listed for learning commands

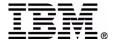

#### Wizards – Help Selecting Command Options

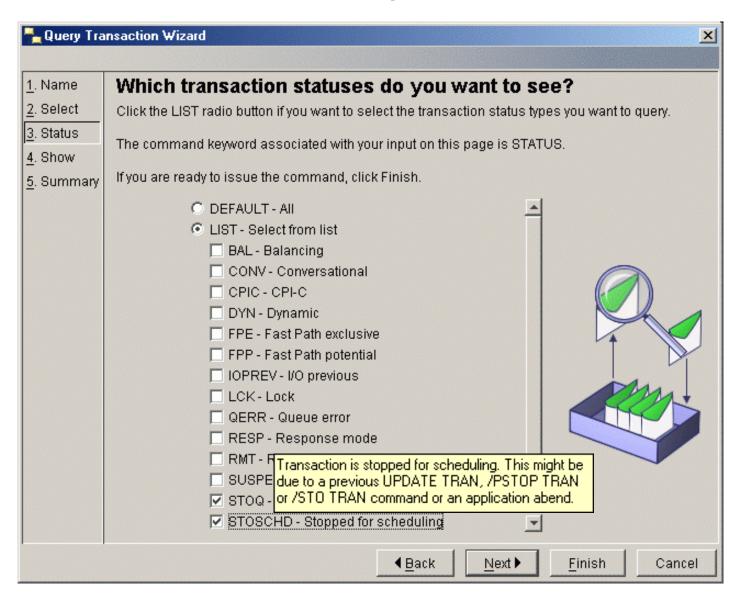

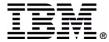

#### Wizard Generated Command

- Command generated by user selections is displayed on the Summary page
- IMSplex and Route are also displayed
- Finish button sends command to OM through IMS Connect

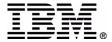

#### Wizards – Generated Command

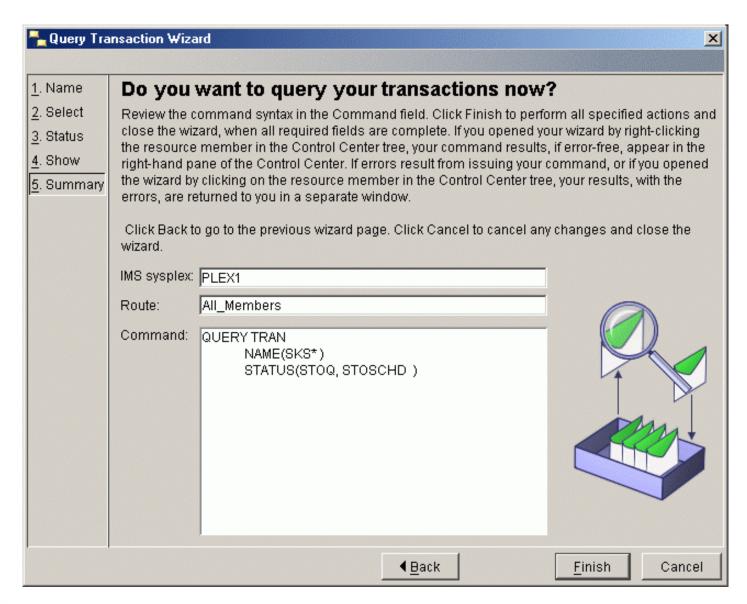

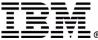

# **Displayed Resources in Control Center**

- Resources displayed as the contents of the resource type folder
- Resources displayed in a tabular format
- Resources ordered by member as they were returned by OM
- Columns can be reordered by drag and drop or using the customize columns dialog
- Find enables search for specific values

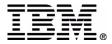

#### Control Center – Displayed Transactions

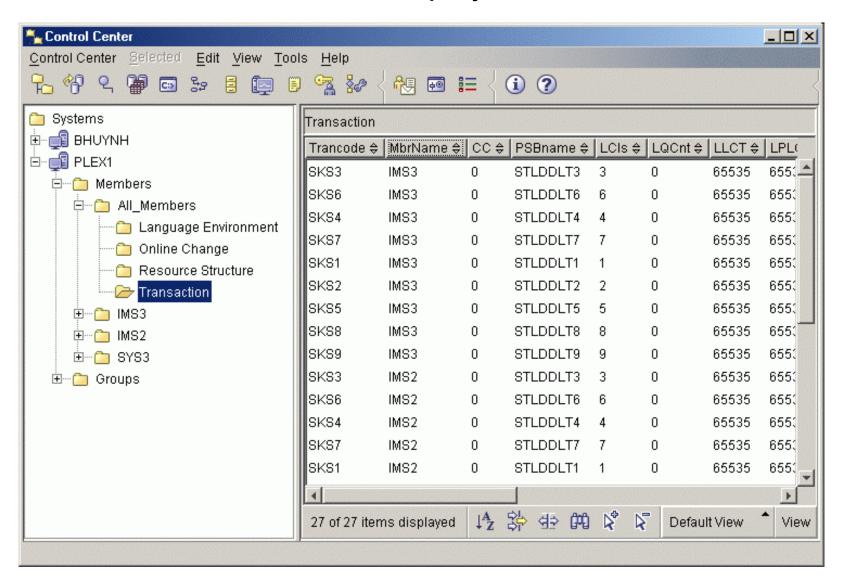

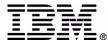

## **Command Results Sorting**

- Resources can be sorted on any column by clicking on the column header
- Click again to reverse ascending/descending
- Sort dialog available from view toolbar enables multi-level sorting and grouping

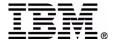

## Control Center – Results Sorting

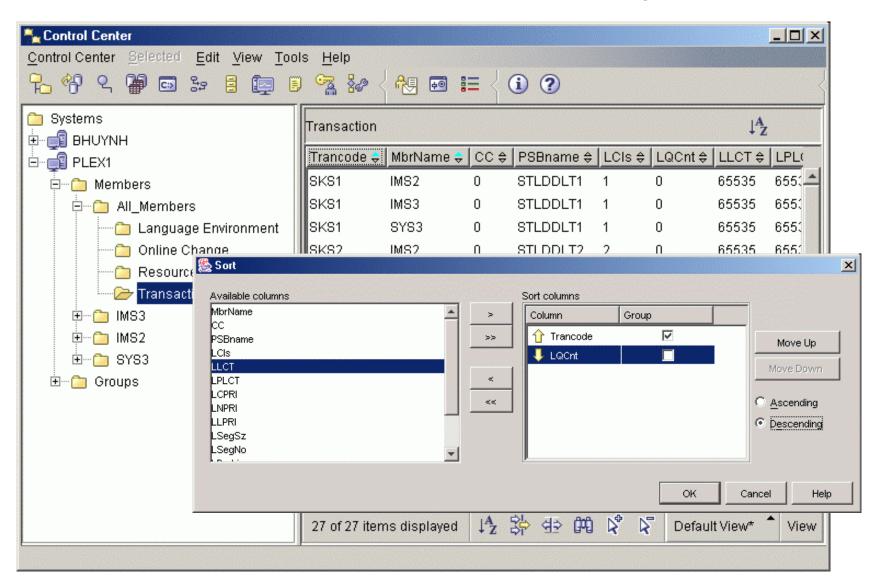

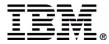

## **Command Results Filtering**

- Filter dialog available from view toolbar
- Filter resources on any columns
- All resource information is saved locally, allows applying any number of successive filters to study data

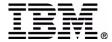

#### Control Center – Results Filtering

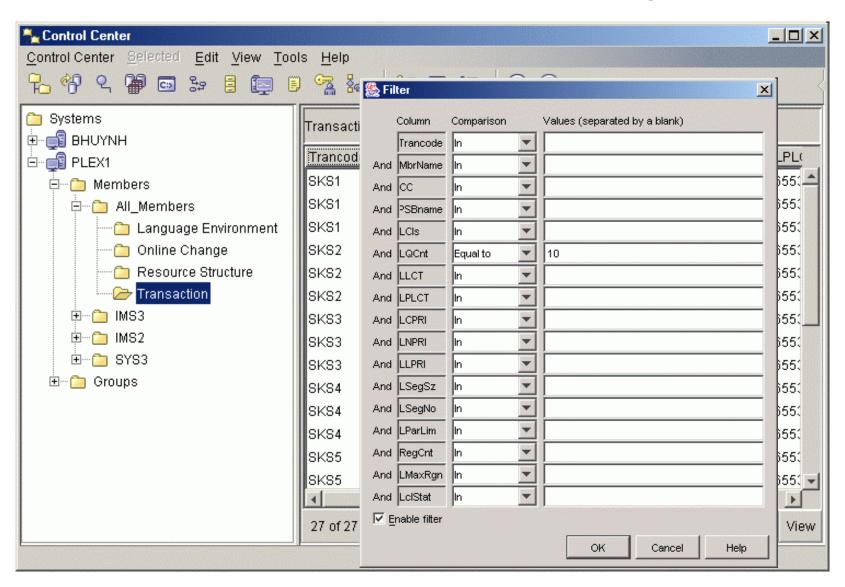

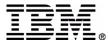

#### **Command Center**

- Command types
  - SQL statements and DB2 CLP commands
  - IMSplex and IMS classic commands
  - Host commands
- Command and response log
- Command script (not currently supported for IMS)

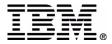

#### Command Center – DB2 Commands

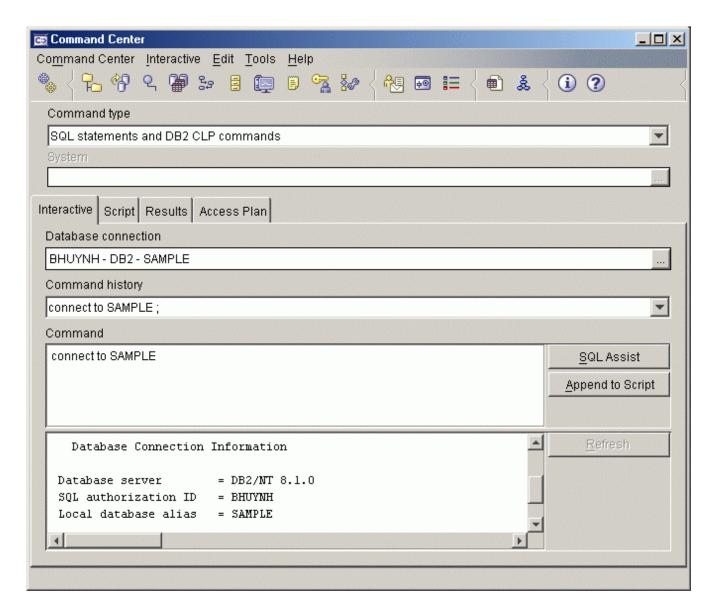

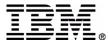

## **IMS Commands**

- Select the IMS commands type
- Select IMSplex connection
- Select member route
- Type command or select from history
- Commands executed asynchronously you do not need to wait for a response before executing the next command

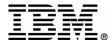

#### Command Center – IMS Commands

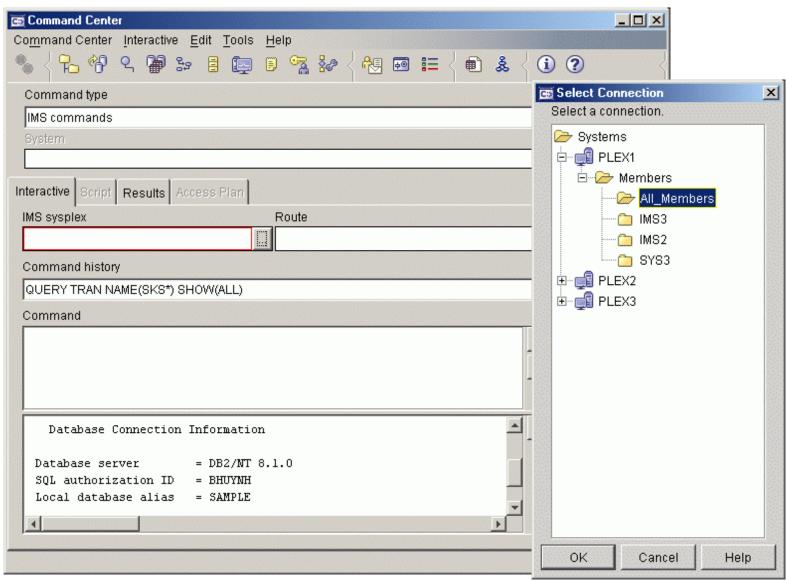

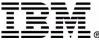

#### **Member Route**

- Route commands to selected members
  - All\_members
  - Individual members
  - Defined groups

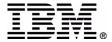

#### Command Center – Member Route

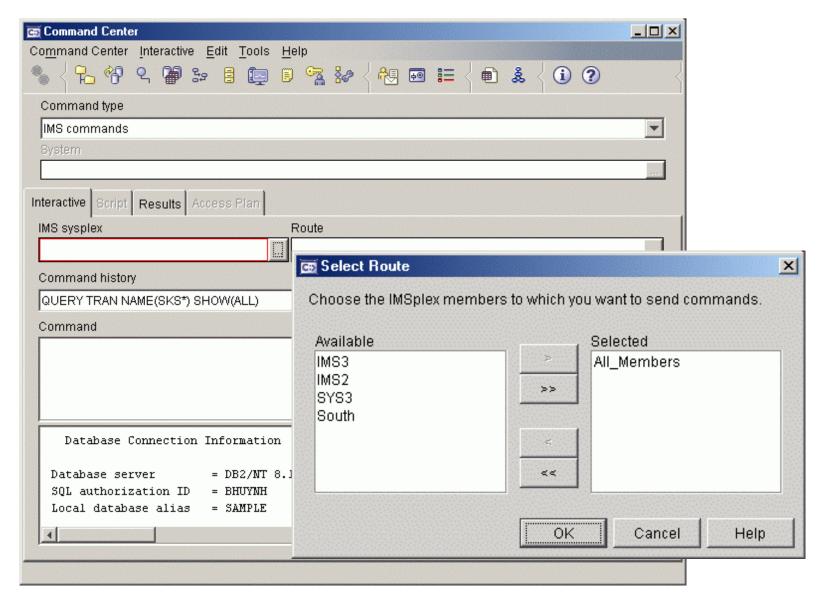

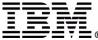

## **Command History**

- Recent commands saved and selectable from the Command history drop-down list
- User can specify the number of commands saved in the Command Center options

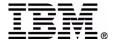

### Command Center – IMS Command History

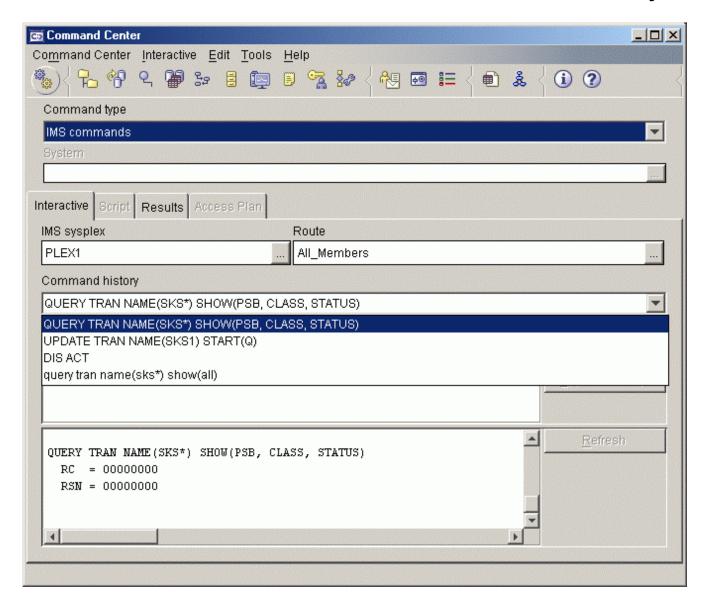

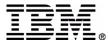

## **IMS Command Results**

- Results tab in the Command Center
- By default, appears automatically when results are available
- Shows IMSplex, command master, and route
- Same sorting, grouping, filtering, and column customizing as in the Control Center

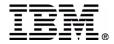

#### Command Center – Results Tab

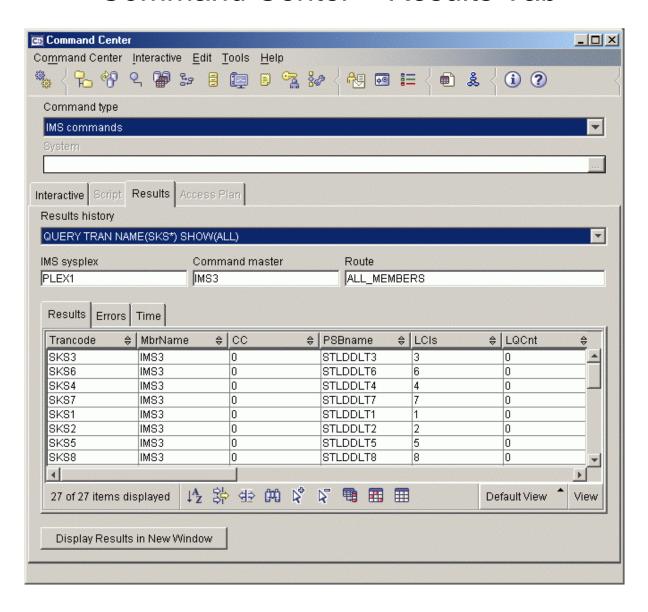

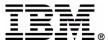

## Classic Command Results

 Scrollable text box showing the same command response as a terminal

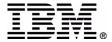

#### Command Center - Classic Command Results

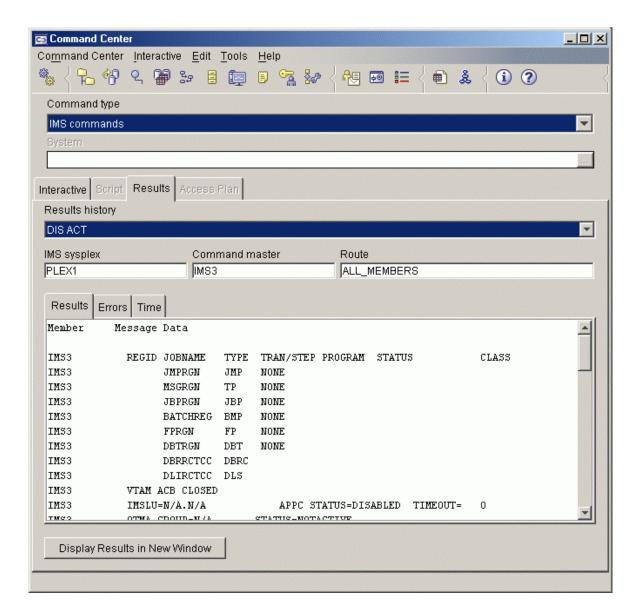

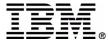

# **Command Center Result Options**

- Automatically display results
- Display results in a separate results window
- Specify the number of command responses to be saved in the results history

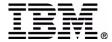

#### Command Center – Result Options

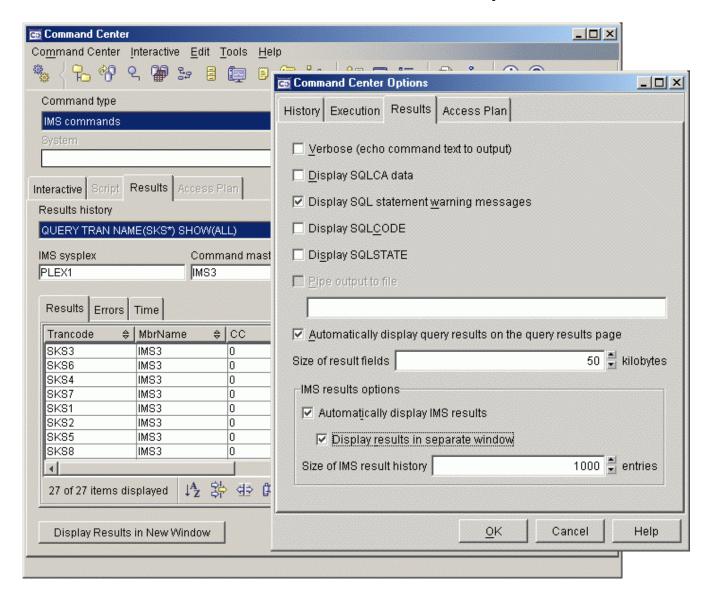

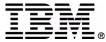

# Separate Results Window

- Separate results window displayed for
  - Results from wizards (except folder queries)
  - Command Center when option selected
  - Display Results in New Window button
- Multiple windows can be open simultaneously
- Enables side-by-side comparisons

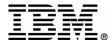

### Separate Results Window

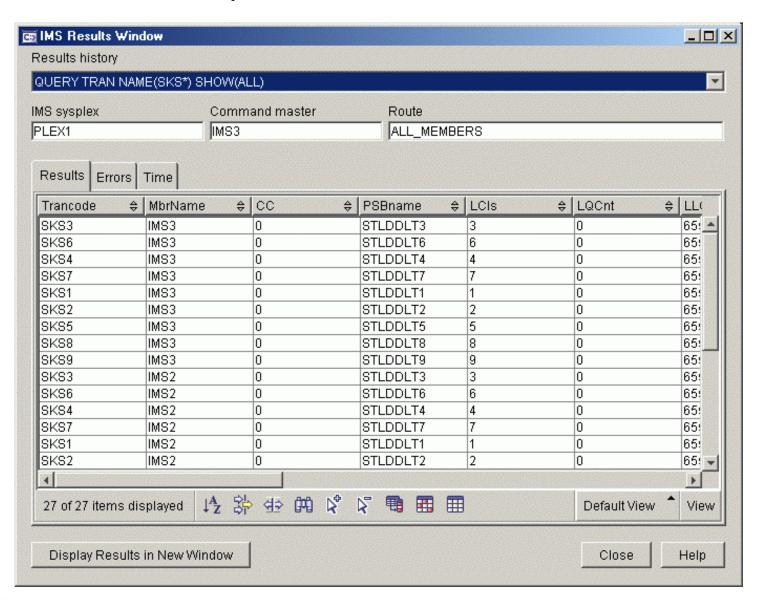

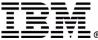

### **Results Errors**

- Displays return and reason codes for IMSplex and each member
- If no errors, all return and reason codes are 0
- If errors occurred, Error tab displays first
- Displays message ID, text, and help from Messages and Codes book

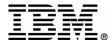

### Results Window – Error Messages

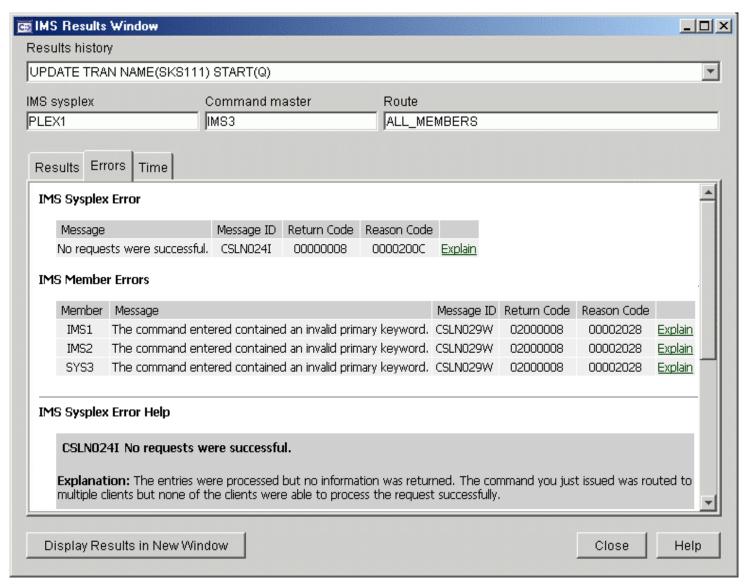

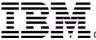

## **Command Time**

- Host start time, stop time, and duration
- Workstation start time, stop time, and duration

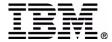

#### Results Window – Command Time

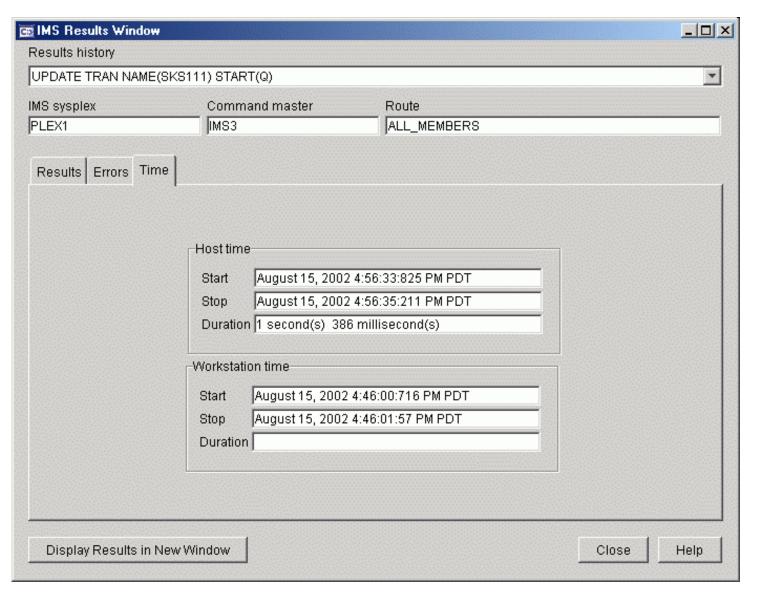

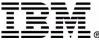

# **Results History**

- Lists up to 1000 previous results by command
- Results include all data, errors, time stamps
- Most recent results at the top
- Pop-up shows complete command and workstation start time to aid identification

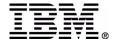

### Results Window – Results History

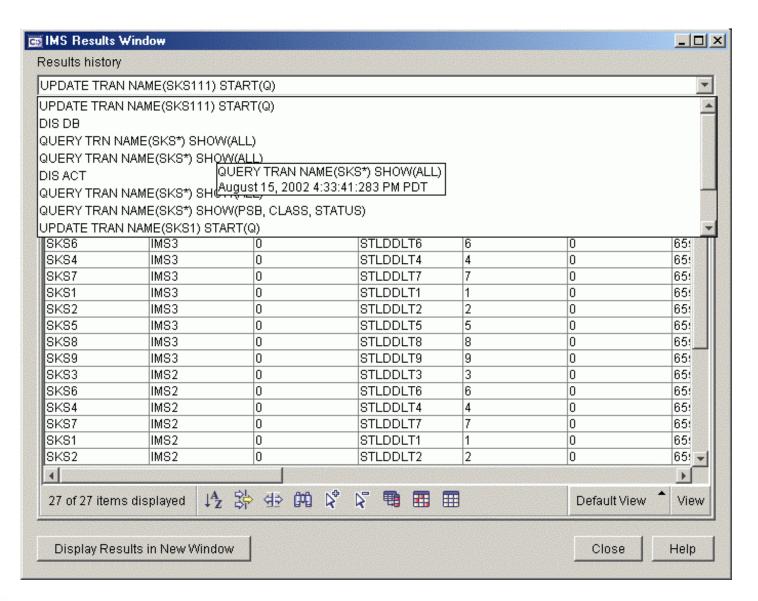

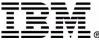

# **Results Grouping**

- Results can be grouped on any column using the Group checkbox in the Sort dialog
- Combines all rows with the same column value into an expandable roll-up row
- Can be grouped on multiple levels

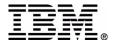

## Results Window – Grouping Results

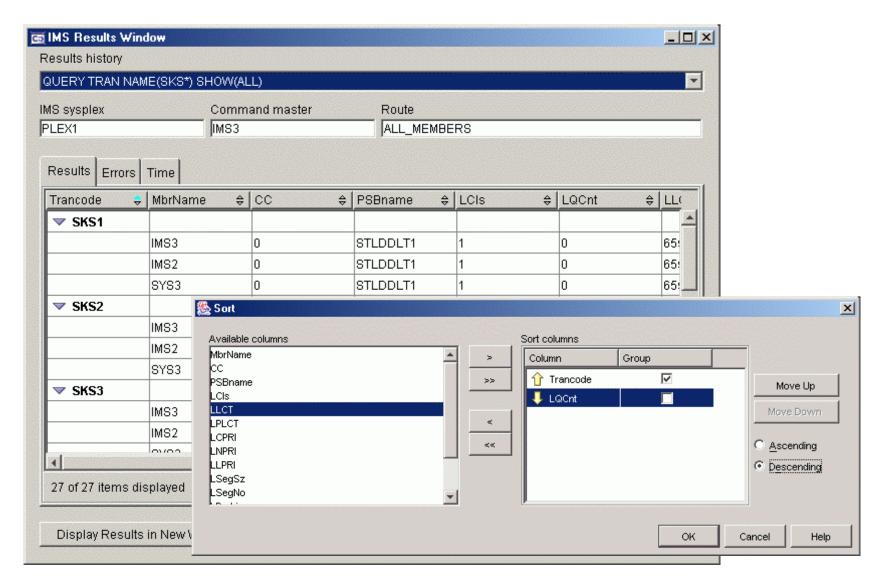

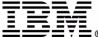

# **Highlighting Result Differences**

- Toolbar buttons
  - Highlight all column differences
  - Highlight selected column differences
  - Clear all highlights
- Groups results by resource name and compares column values across members
- If one cell value is different from the others, that cell is highlighted
- If more than one value differs, all cells in that column for that resource are highlighted

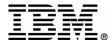

### Results Window – Highlighting Differences

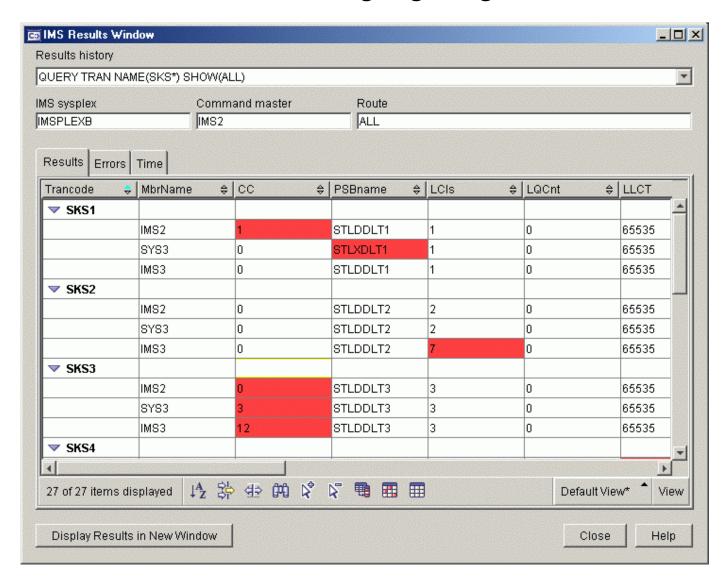

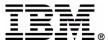

## Results Window – Saved Views

- Sort, filter, grouping, and column settings can be saved as a 'view'
- Views can be applied to any results
- User names a view using the View menu
- View pop-up list enables quick switching

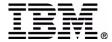

#### Results Window - Saved Views

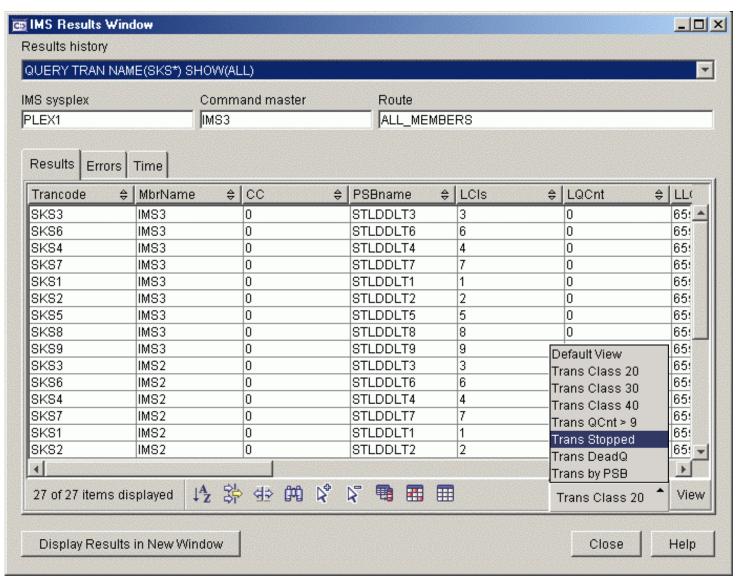

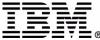

## **Results View Menu**

- Enables the naming and saving of views
- Alternative access to the Sort, Filter, Customize Columns dialogs
- Enables print of data as a report
- Enables export to a delimited ASCII file

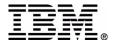

#### Results Window - View Menu

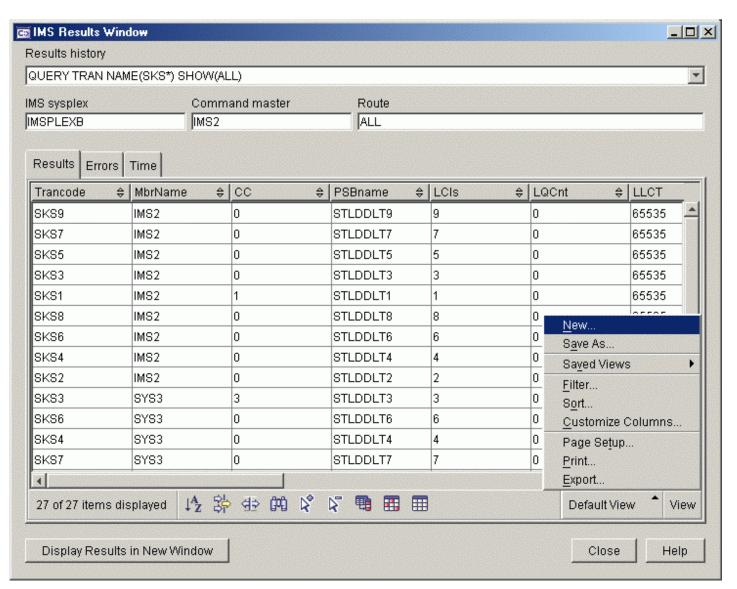

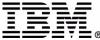

# **Online Help**

- Information Center article outlines IMS CC
- HTML Help for all tasks and dialog fields
- Wizard task overviews
- IMS Messages and Codes

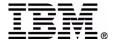

# **Translation Languages**

 IMS Control Center user interface and help translated into the following languages

- BrazilianPortuguese
- Danish
- Finnish
- French
- German

- Italian
- Japanese
- Korean
- Norwegian
- Polish
- Russian

- SimplifiedChinese
- Spanish
- Swedish
- TraditionalChinese

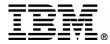